# **SignAnyWhere Viewer - Customization**

- [Customization of localizations](#page-0-0)
- [Customization of the SAW Viewer Layout \(custom.css inside Customization.zip\)](#page-1-0) [Example: Hide the Mouse option for biometric signatures](#page-1-1)
	- [Example: Hide the SignOnOhone option for biometric signatures](#page-2-0)
- [Example: Change Default Color and Logo](#page-4-0)
- <sup>o</sup> [Viewer Preferences](#page-6-0)
- <sup>o</sup> [Document Policies](#page-8-0)
- <sup>o</sup> [Configurations](#page-8-1)
- o SignAnyWhere Viewer Opening Link
- [SignAnyWhere Viewer Client Finish Action](#page-9-1)

This advanced feature is for customizing the **eSignAnyWhere Viewer** for the signers. You can change the colors and logo to align them to your CI and set eSAW Viewer behavior. Therefore you have to upload a ZIP-Archive with the new design settings. You can download a design template and change it. Moreover you are able to set a redirect URL when a document is finished.

You can find the the configuration for the customization of eSignAnyWhere in your organization settings in the section "Design of the document viewer for recipients"

The next screenshot shows these configurations:

# Design of the document viewer for recipients

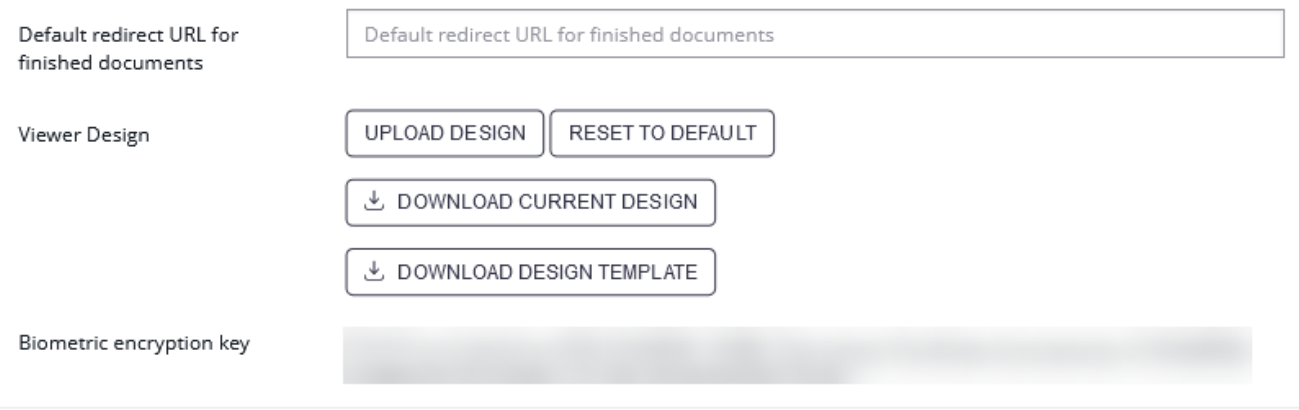

If the feature is available for your organization, you can:

- set a redirect URL for finished documents
- upload a design
- reset to default design
- download a design template
- download current design

#### The Customisation.zip file contains:

- variables.xml: contains the style configuration of eSignAnyWhere. The comments in the file will help you to modify it.
- global\_variables.xml: contains settings for the eSAW Viewer
	- **Note**: In the global\_variables.xml you can find the variable ContentSecurityPolicy. This variable allows you to integrate the viewer in an IFrame. Just enter the page URL in the "value" area on which you want to integrate the viewer. In addition to the possibility of the customization zip there are additional configurations for further scenarios available via API; and via \_global.xml for on-premise. These are only required in exceptional cases or for special integration scenarios. Example: WhitelistedPostMessageClients

• files/

In the files you can find the following:

- logo\_topbar
- logo\_loading
- Localizations.template.custom
	- Here you can customize localizations for a specific eSAW organization
	- You can create your own Localizations.\*.custom.json files, modify the elements which should be customized and add the file to the customization package
- custom.css
	- Here you can customize the layout for a specific eSAW organization
	- You can adapt the layout of the SAW Viewer

<span id="page-0-0"></span>If you have modified the files just put them in an archive and upload via UI. You can use svg instead of png, gif or jpg.

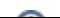

# **Customization of localizations**

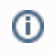

Following feature flag is necessary for this feature: UseCustomizationId

Please note the following: This is a non-default feature of eSignAnyWhere. If you are interested in this optional feature please [contact us](https://www.esignanywhere.net/en/contact/).

In detail the following options are possible:

- Customize localizations for a specific eSAW organization (only possible in combination with eSAW and Customization Service):
	- The WSC customization package contains a Localizations.template.custom.json containing all keys & english values of the XLF but in JSON format.
	- You can create your own Localizations.\*.custom.json files (e.g. [Localizations.de.](http://Localizations.de)custom.json), modify the elements which should be customized and add the file to the customization package.
	- For better maintenance all items which have not been changed should be removed from the JSON file.

Note: Not all sections of the XLF file are allowed to be configured that way (e.g. to prevent possible problems with changing audit trail texts)

- Customize localizations for the whole SSP instance (or in case Customization Service is not used):
	- Grab the Localizations.template.custom.json from the default customization service package (see Release Notes)
	- $\circ$  Modify the file like described above (content, filename)
	- $\circ$  Place the file in the i18n folder next to the XLF files
- Combination of these two possibilities
	- In case of a 'combined' customization (JSON files available in Customization Service and i18n folder) the two JSON files will be merged. In case items are included in both files, the items from the Customization Service will override the ones from the i18n folder.

Please note: It is not recommended anymore to change the XLF files (SignAnyWhere Viewer) directly!

### <span id="page-1-0"></span>**Customization of the SAW Viewer Layout (custom.css inside Customization.zip)**

The following properties are allowed to change:

```
"display": {},
"visibility": {},
"width": {},
"height": {},
"border-radius": {},
"margin": {},
"margin-top": {},
"margin-bottom": {},
"margin-left": {},
"margin-right": {},
"padding": {},
"padding-top": {},
"padding-bottom": {},
"padding-left": {},
"padding-right": {},
"color": {},
"background-color": {},
"background-repeat": {},
"background-position": {},
"border-color": {}
```
#### Please also see the next sample:

```
#topBar {
     background-color: red
}
#leftBarView{
         visibility: hidden
}
```
#### <span id="page-1-1"></span>**Example: Hide the Mouse option for biometric signatures**

Please note that both elements were a "div" element before version 21.16. With version 21.16 and the versions afterwards both elements were changed to a "button" element.

Before the version 21.16 please see the following configuration for hiding mouse and SignOnPhone

```
div[title='Mouse'] {
     visibility: hidden;
}
```
With 21.16 and the versions afterwards see the following configuration for hiding mouse and SignOnPhone

```
button[data-id='Mouse'] {
     visibility: hidden;
}
```
### <span id="page-2-0"></span>**Example: Hide the SignOnOhone option for biometric signatures**

This example removes both the "SignOnPhone" option from the device selection dialog, but also the QR code and App links from the SignOnPhone dialog shown when no SIGNificant Device Driver was found.

Note: the dialog itself, its buttons and the descriptive text of the dialog remain visible. Other than when using the instance-wide custom.css, you cannot replace the text shown on top. Only in an instance-wide custom.css you can replace this text.

Before the version 21.16 please see the following configuration for hiding mouse and SignOnPhone

```
div[title='SignOnPhone'] {
     visibility: hidden;
}
#sopProtocolLink{
visibility:hidden;
}
.inSigningProgress{
visibility:hidden;
}
#qrcodeImage > canvas{
  visibility:hidden;
  display: none;
}
```
With 21.16 and the versions afterwards see the following configuration for hiding mouse and SignOnPhone

```
button[data-id='SignOnPhone'] {
     visibility: hidden;
}
#sopProtocolLink{
visibility:hidden;
}
.inSigningProgress{
visibility:hidden;
}
#qrcodeImage > canvas{
  visibility:hidden;
  display: none;
}
```
ത

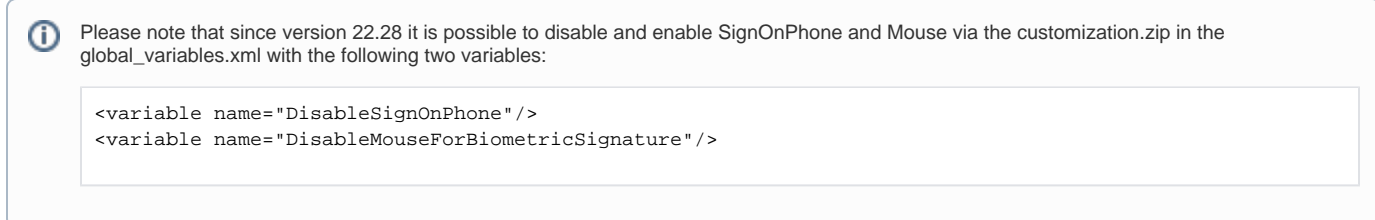

If you removed both Mouse and SignOnPhone and no other device for signing was found, the device selection looks like:

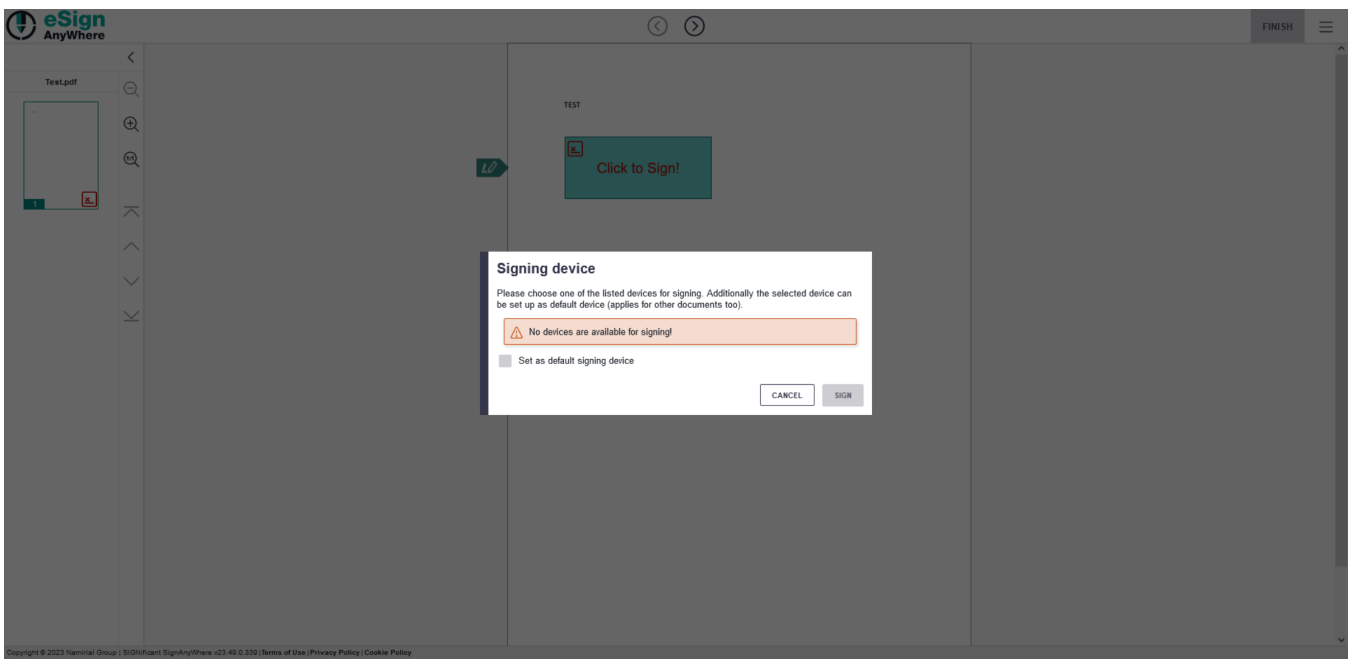

Without those configuration (Mouse and SignOnPhone enabled) the following settings will be visible:

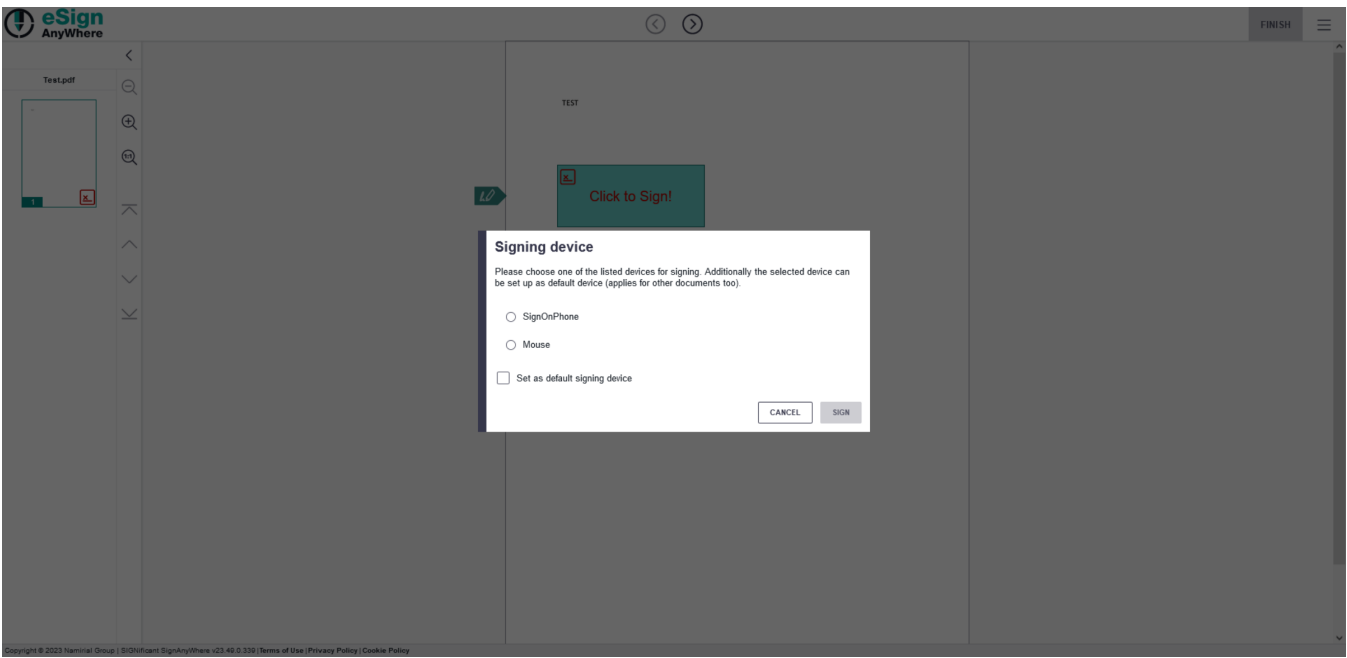

For an instance-wide custom.css (not within Customization.zip) you could change the descriptive text above/instead the QR code image with following CSS definition:

```
#sopMainPanel:after{
content: 'Attention: The sender defined to record a biometric (handwritten) signature. This requires to install 
the Device Driver.';
}
```
# <span id="page-4-0"></span>**Example: Change Default Color and Logo**

Open variables.xml and look for the following lines of code to change the colors of for example the page navigation background.

#### Replace the following line:

```
<variable name="primaryColor" value="#{[color:#00A69D]}#" comment="
        default: #00A69D Primary color of the SAW Viewer affecting several major elements and referenced in 
different shades like 'primaryLightestColor' or 'primaryLighterColor' (see 'ADVANCED' section)
" category="Basic" />
```
#### With this one:

```
<variable name="primaryColor" value="#{[color:#000088]}#" comment="
        default: #000088 Primary color of the SAW Viewer affecting several major elements and referenced in 
different shades like 'primaryLightestColor' or 'primaryLighterColor' (see 'ADVANCED' section)
" category="Basic" />
```
#### Replace the following line:

```
<variable name="secondaryColor" value="#{[color:#35364A]}#" comment="
        default: #35364A Secondary color of the SAW Viewer affecting most icons, some buttons and used as 
counterpart of 'primaryColor'
" category="Basic" />
```
#### With this one:

```
<variable name="secondaryColor" value="#{[color:#000088]}#" comment="
        default: #000088 Secondary color of the SAW Viewer affecting most icons, some buttons and used as 
counterpart of 'primaryColor'
" category="Basic" />
```
#### Replace the following lines:

```
<variable name="guidanceButtonNextColor" value="#{[colorvar:secondaryColor]}#" comment="" category="Expert" />
<variable name="guidanceButtonPreviousColor" value="#{[colorvar:secondaryColor]}#" comment="" category="Expert" 
/>
<variable name="menuOverlayButtonColor" value="#{[colorvar:secondaryColor]}#" comment="" category="Expert" />
```
#### With this one:

```
<variable name="guidanceButtonNextColor" value="#{[colorvar:whiteColor]}#" comment="" category="Expert" />
<variable name="guidanceButtonPreviousColor" value="#{[colorvar:whiteColor]}#" comment="" category="Expert" />
<variable name="menuOverlayButtonColor" value="#{[colorvar:whiteColor]}#" comment="" category="Expert" />
```
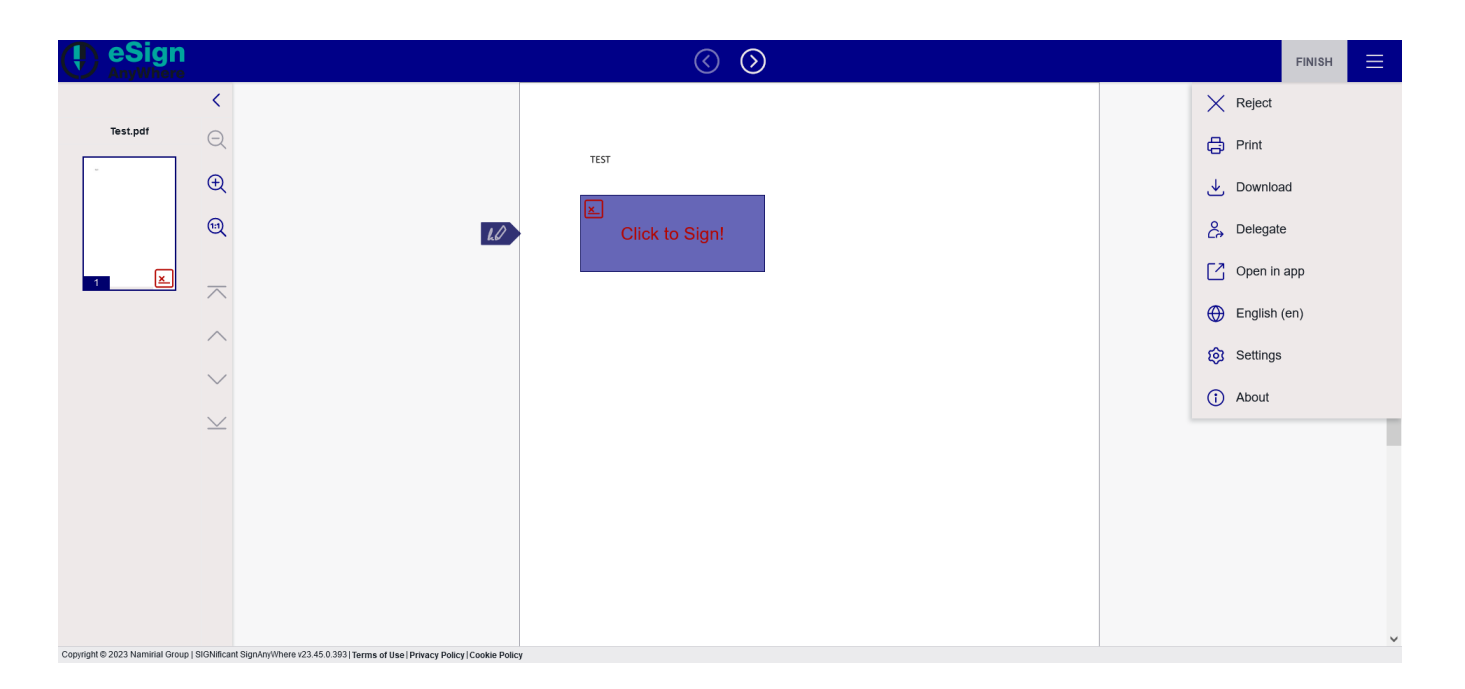

For changing the Logo you have to put your Logo in the subfolder /files. Then you have to change the variables.xml to set the new files (e.g. my-logo-large. png and my-logo-small.png).

```
<variable name="logoCollapsedUrl" value="#{[image:my-logo-small.png]}#" ... />
<variable name="logoExpandedUrl" value="#{[image:my-logo-large.png]}#" ... />
```
Save the files and pack it in a zip-file (e.g. "my-style.zip"), with same structure as the downloaded Customization.zip, and upload it as new design in your organization settings.

There are to places in the XML where you can define the logo:

- For the loading screen
- and for the top bar

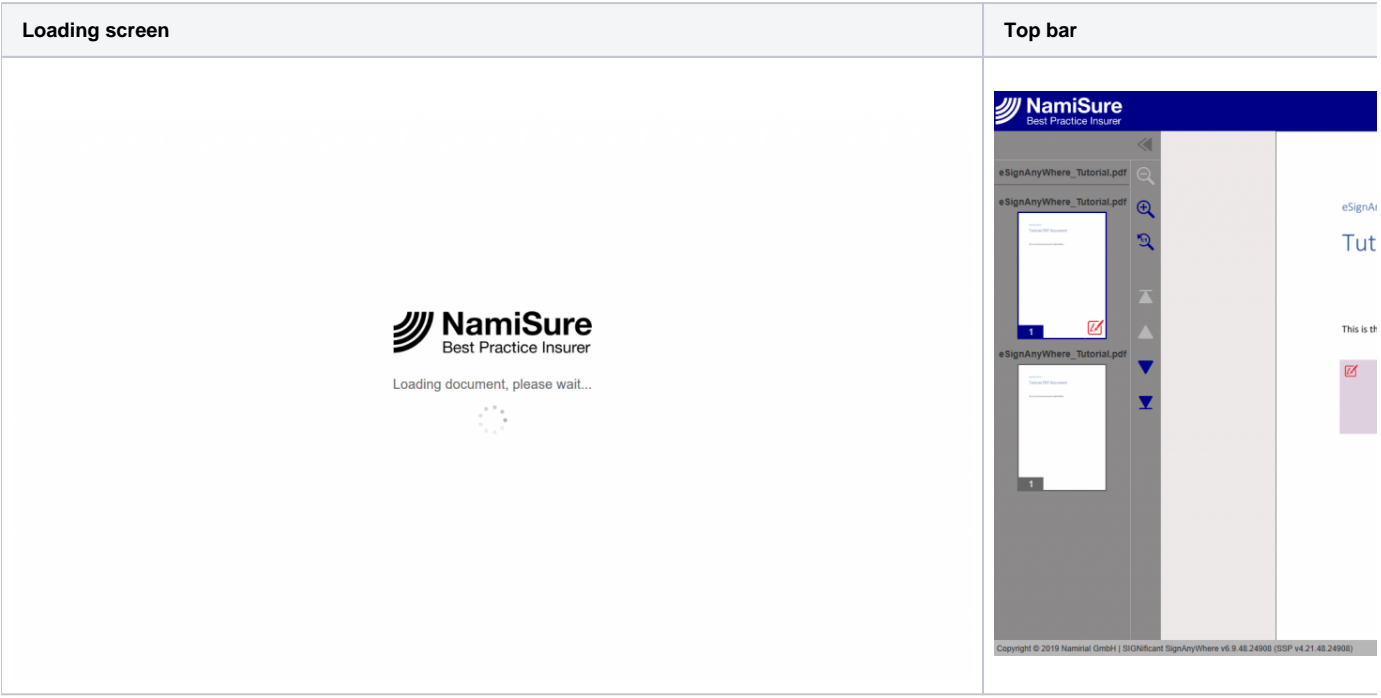

It may take some minutes until the new design is applied to your eSignAnyWhere Viewer.

# <span id="page-6-0"></span>**Viewer Preferences**

Note that changes of the viewer preferences will be effective within some minutes after uploading the changed Customization.zip file. The changes are applied also on existing envelopes. Note that changes may have legal effect even on older envelopes (e.g. enabling/disabling the SkipFinishConfirmDialog, FinishWorkstepOnOpen, AcceptAgreementDisabledUntilRequiredActionsDone but also others); consider the impact of a change carefully.

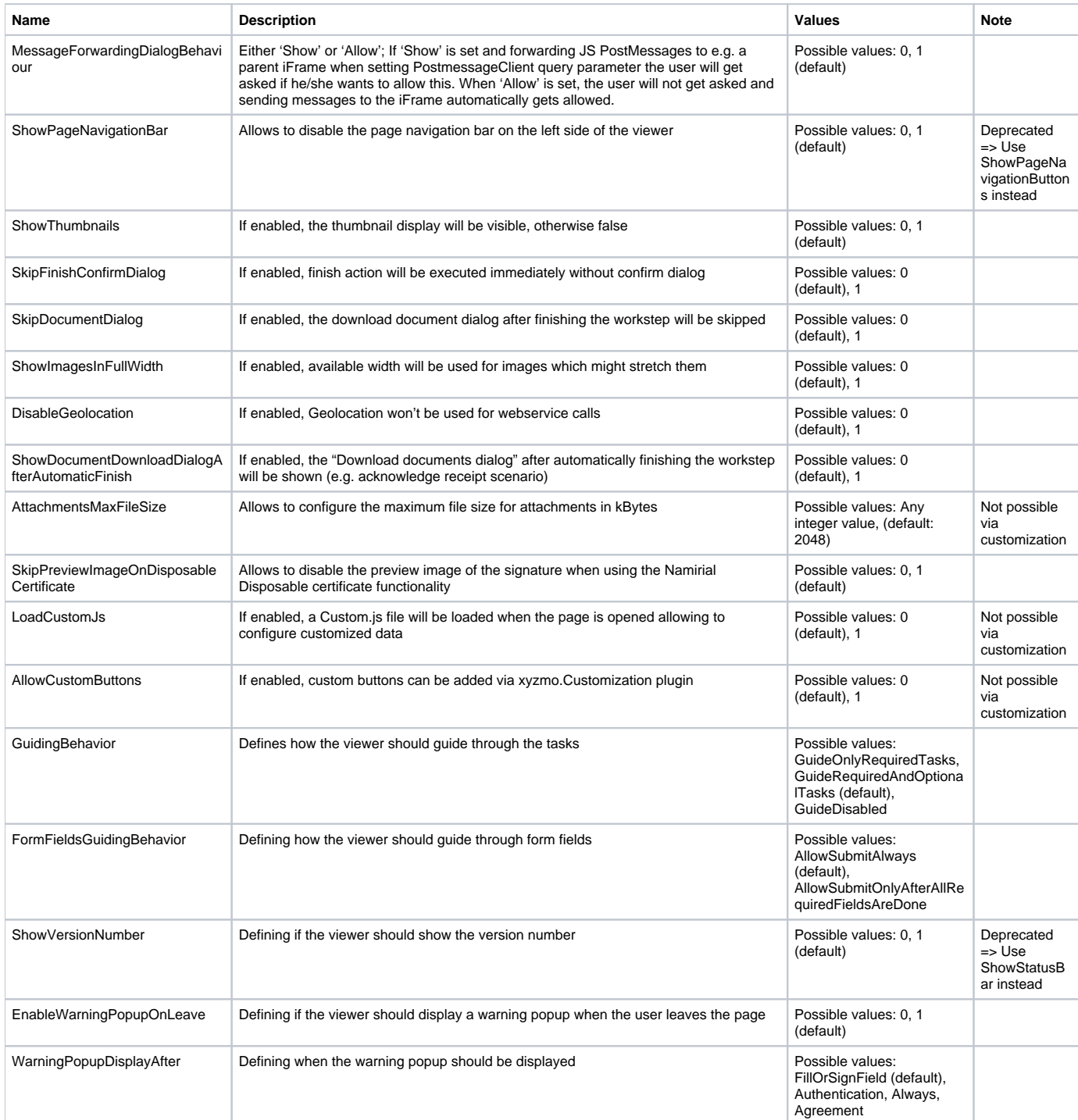

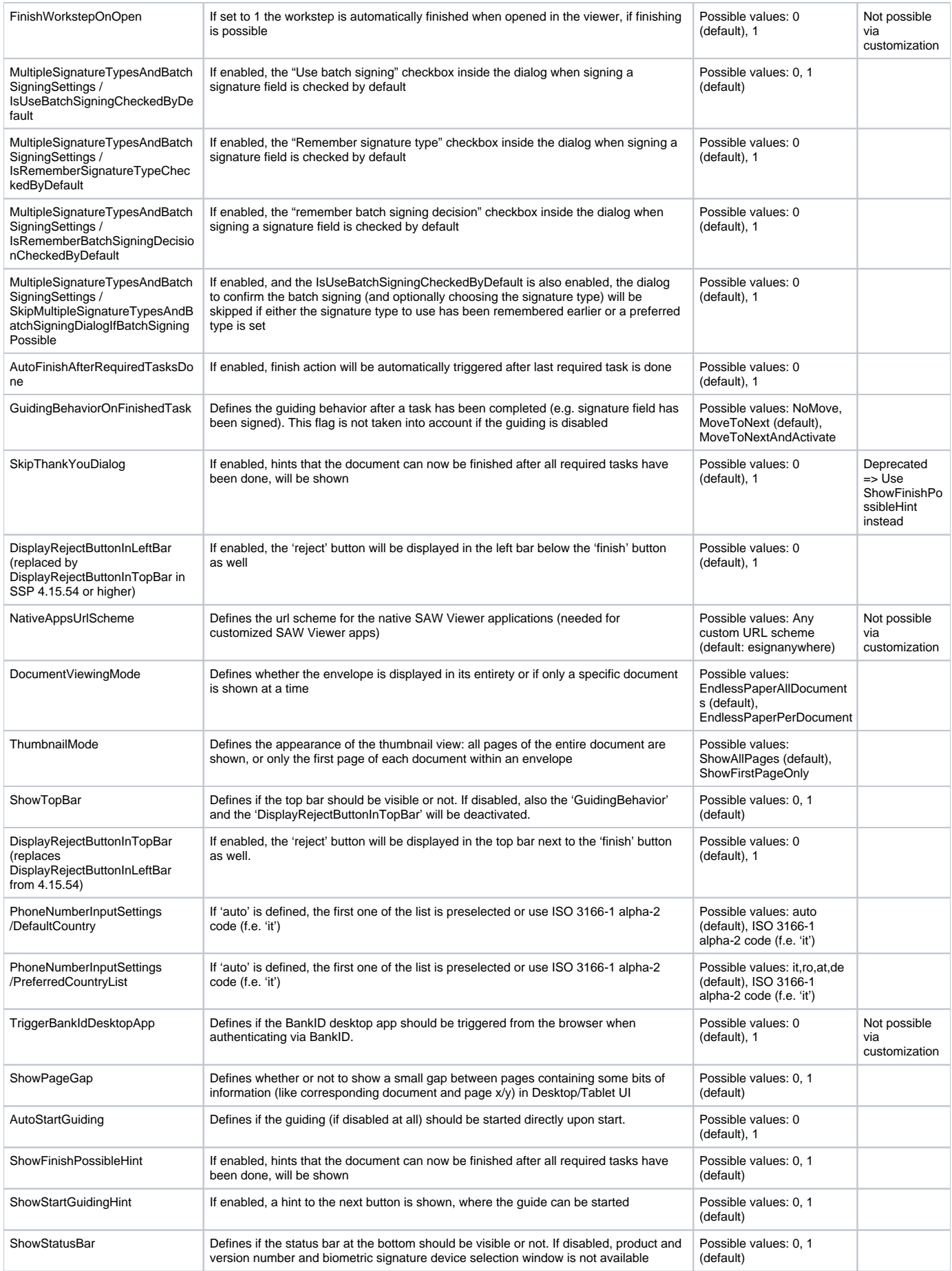

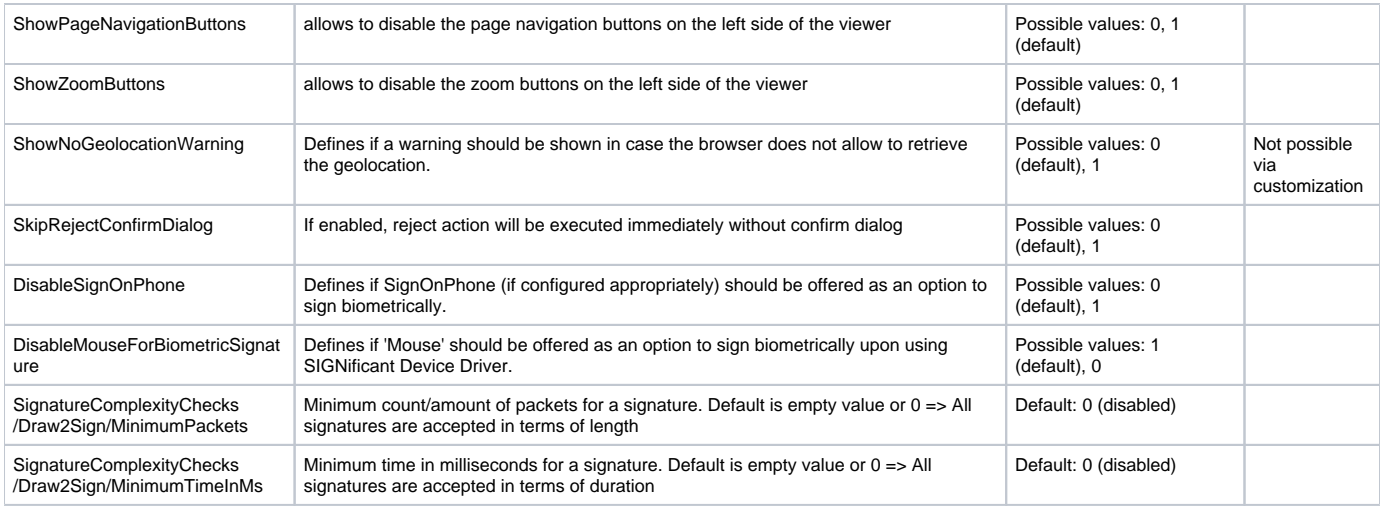

# <span id="page-8-0"></span>**Document Policies**

These policies, also called "Global Policies" sometimes, define which of the features of a client are allowed on a signer activity - in case the client application supports this feature. Please note that the SignAnyWhere Viewer does not support all of these.

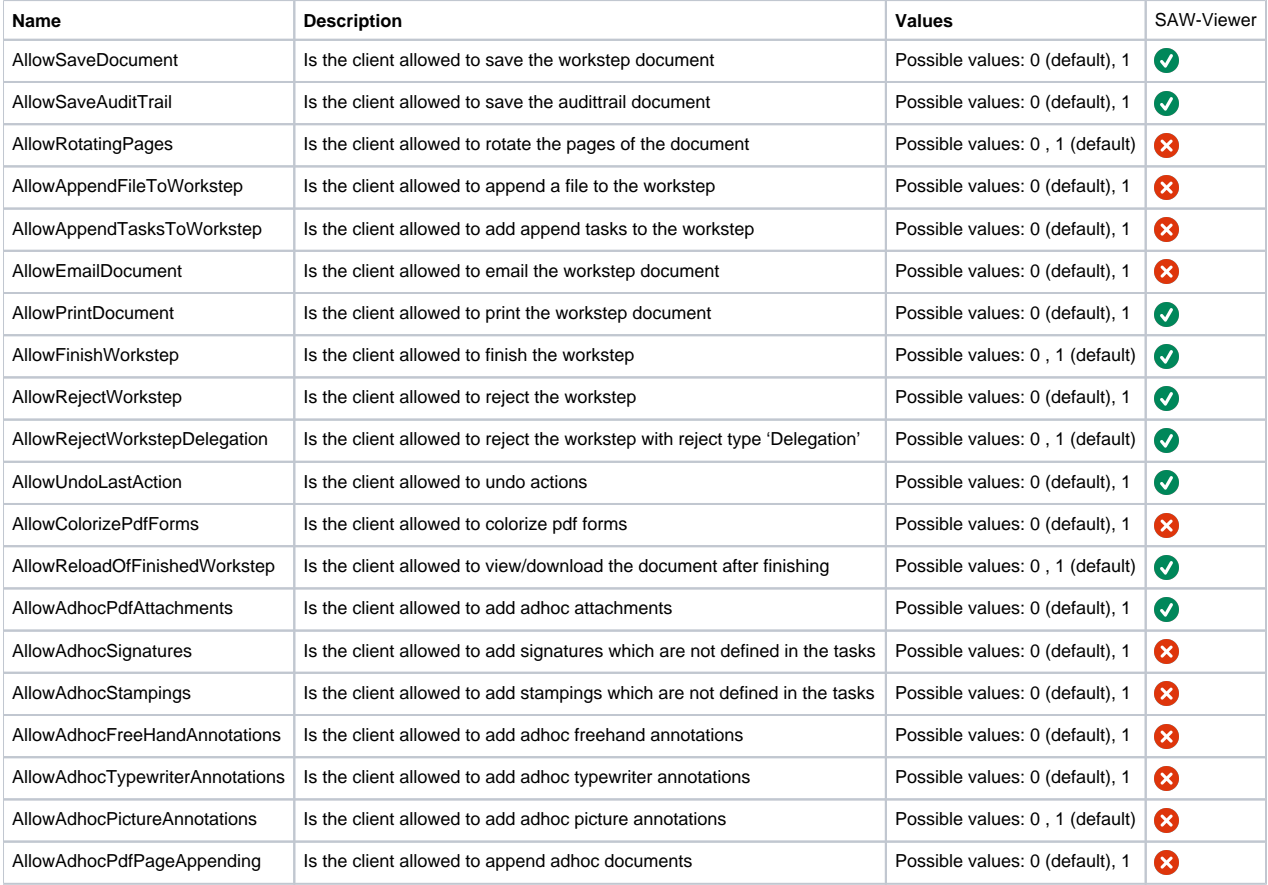

# <span id="page-8-1"></span>**Configurations**

Configurations for API integrations, where you directly configure the workstep per recipient.

## **WorkstepIdStampConfiguration**

In the configuration of the workstep you can define the stamp imprint:

```
<workstepIdStampConfiguration>
    <referenceCorner>Upper_Left</referenceCorner>
    <color>White</color>
    <location width="340" height="15" marginLeft="3" marginTop="3" />
</workstepIdStampConfiguration>
```
#### **NotificationConfiguration**

Also the notification configuration is possible via the workstep configuration.

```
<NotificationConfiguration>
    <NotificationEventsNotToSend>
        <NotificationEvent>ActionCalledEvent</NotificationEvent>
         <NotificationEvent>WorkstepCreated</NotificationEvent>
        <NotificationEvent>SignWorkstepDocument</NotificationEvent>
    </NotificationEventsNotToSend>
     <NotificationUrl>http://localhost:52094/ReceiverSample.aspx?
WorkstepId=##WorkstepId##&EventType=##EventType##&Source=##Source##&Time=##Time##&Description=##Description<
/NotificationUrl>
</NotificationConfiguration>
```
#### **StampImprintConfiguration**

You also can define the stamp imprint for signature fields configuration.

```
 <AllowedSignatureTypes>
                 <sigType id="..." type="Picture">
                   <allowedCapturingMethods>Click2Sign</allowedCapturingMethods>
                   <StampImprintConfiguration>
                                 <DisplayExtraInformation>1</DisplayExtraInformation>
                                 <DisplayEmail>1</DisplayEmail>
                                 <DisplayIp>0</DisplayIp>
                                 <DisplayName>1</DisplayName>
                                 <DisplaySignatureDate>1</DisplaySignatureDate>
                                 <FontFamily>Times New Roman</FontFamily>
                                 <FontSize>11</FontSize>
                   </StampImprintConfiguration>
                 </sigType>
  </AllowedSignatureTypes>
</sig>
```
# <span id="page-9-0"></span>**SignAnyWhere Viewer – Opening Link**

Opening a workstep with the SAW Viewer is quite easy. Just reference to the SAW Viewer endpoint and use a workstepid parameter.

<http|https>://<server>/<virtualDirectory>/SignAnywhere.html?WorkstepId=<WorkstepId>

#### Parameters

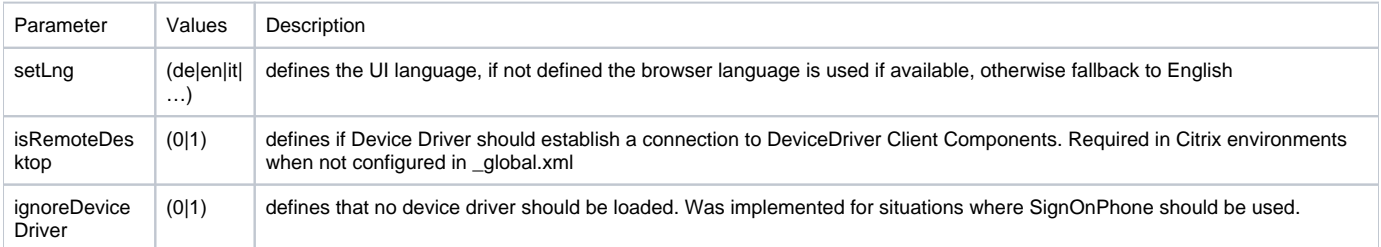

# <span id="page-9-1"></span>**SignAnyWhere Viewer Client Finish Action**

You can configure a client finish action to be redirected to an predefined URL for the signer.

```
 <FinishAction>
    ...
    <ClientAction CallClientActionOnlyAfterSuccessfulSync="1" clientName="SIGNificant SignAnywhere"
>http://myurl.com</ClientAction>
     ...
   </FinishAction>
```